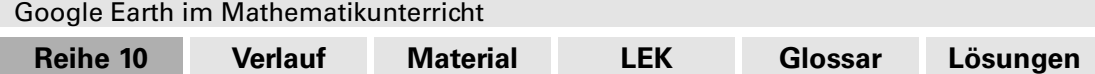

### **Didaktisch-methodische Hinweise**

S 2

Der vorliegende Beitrag ist keine Unterrichtsreihe, sondern eine **Aufgabensammlung** mit Beispielaufgaben für die Sekundarstufe I. Mit dem ausgearbeiteten Material bietet er Ihnen auch Anregungen, eigene Aufgaben mit **Google Earth** als Hilfsmittel für Ihren Unterricht zu erfinden.

### **Google Earth im Mathematikunterricht ermöglicht offene Aufgabenstellungen**

Google Earth ermöglicht Ihren Schülern virtuelles Reisen im Unterricht. Das Adjektiv "virtuell" bringt zum Ausdruck, dass das Reisen nicht in der realen Welt passiert, dennoch aber funktional äquivalent ist. Sie müssen also nicht mehr nach Ägypten reisen, um die Pyramiden zu vermessen. Dies können Sie mit demselben Ergebnis in Google Earth erledigen, solange Sie die vorhandene Messgenauigkeit akzeptieren. Dies ermöglicht eine neue Art der Aufgabenstellung:

Wollen Sie z. B. die Grundfläche der Cheops-Pyramide berechnen lassen, bleibt Ihnen beim Formulieren der Aufgabe ohne Google Earth nur die Möglichkeit, die Seitenlängen der Pyramide vorzugeben. Damit erhalten Ihre Schüler bereits einen Hinweis auf den Lösungsansatz. Nutzen Sie Google Earth, können Sie Aufgaben formulieren, ohne eine Größe vorzugeben. Die Schüler müssen selbstständig überlegen, welche Größen sie benötigen, und diese ausmessen. Vyramiden zu vermessen. Dies können Sie mit demselben Ergebnis in Goordeligen, solange Sie die vorhandene Messgenauigkeit akzeptieren. Dies eine eine Aufgrabenstellung:<br>
Wollen Sie z. B. die Grundfläche der Cheops-Pyramide

Damit müssen Sie und Ihre Schüler allerdings hinnehmen, dass die Ergebnisse nicht eindeutig bzw. einheitlich sind. Da die Schüler die Linien selbst legen und ausmessen, werden alle zu leicht unterschiedlichen Ergebnissen kommen. Vermitteln Sie Ihren Schülern, dass bei der Beschreibung der Natur durch die Mathematik Abweichungen akzeptiert werden müssen.

Google Earth liefert Bilder von fernen Orten, die Ihre Schüler hoffentlich neugierig machen, staunen lassen und motivieren. Lassen Sie Ihre Schüler die Gegend um die Orte in Google Earth erkunden und nutzen Sie die Neugierde. Daraus können neue Fragestellungen für den Mathematikunterricht oder für andere Fächer entstehen.

### **Der Umgang mit Google Earth**

Bevor Sie mit Google Earth arbeiten können, müssen Sie das Programm aus dem Internet herunterladen und installieren. Am einfachsten finden Sie die Installationsdatei, indem Sie in einer Suchmaschine die Schlagworte **google earth download** eingeben. Es gibt eine kostenlose und eine professionelle Version. Die professionelle Version bietet u. a. eine bessere Aulösung und mehr Werkzeuge. Die Arbeitsblätter in diesem Beitrag wurden für und mit der kostenlosen Version erstellt.

Zu Beginn der Arbeit mit Google Earth sollten Sie die grundlegenden Funktionen und Einstellmöglichkeiten in Google Earth erklären. Das Material **M 1** bietet eine Übersicht über das Arbeitsfenster und die wichtigsten Funktionen. Geben Sie Ihren Schülern dieses Arbeitsblatt an die Hand, damit sie sich die Funktionen in Erinnerung rufen. Sind Ihre Schüler mit der Bedienung von Google Earth nicht vertraut, ersetzt es keine Einführung durch den Lehrer. Lesen Sie in dem Abschnitt **Lösungen und Tipps zum Einsatz** unbedingt die Hinweise zu Material **M 1**. Hier inden Sie alle Informationen und Erläuterungen zu den vorausgesetzten Kenntnissen im Umgang mit Google Earth.

In den Materialien **M 2–M 8** werden die unterschiedlichsten Orte, insbesondere berühmte Bauwerke, Gebäude und Landschaften, aufgesucht. Dabei sollen Ihre Schüler Längen bzw. Seiten der aufgesuchten Plätze mit den Werkzeugen von Google Earth messen und schließlich unter anderem **Winkel**, **Oberflächen** und **Volumina** berechnen.

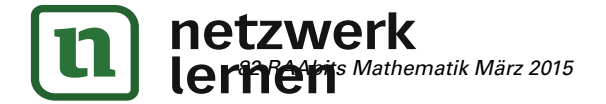

# **[zur Vollversion](https://www.netzwerk-lernen.de/Virtuelle-Reisen-Google-Earth-im-Mathematikunterricht)**

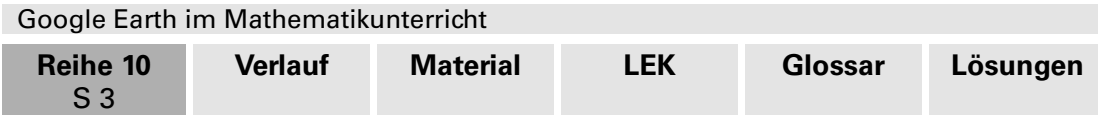

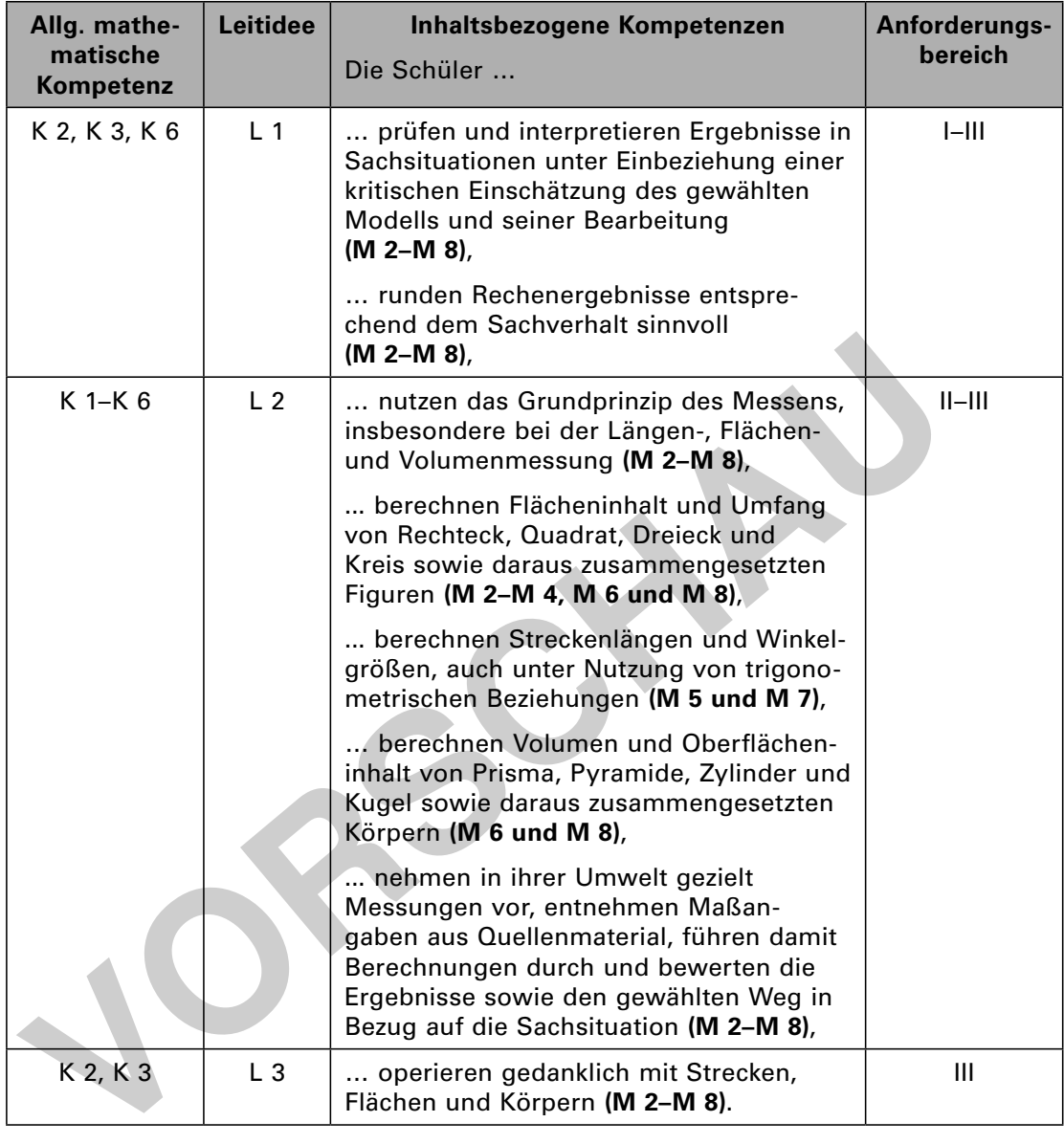

### **Bezug zu den Bildungsstandards der Kultusministerkonferenz**

#### **Abkürzungen**

#### Kompetenzen

K 1 (Mathematisch argumentieren); K 2 (Probleme mathematisch lösen); K 3 (Mathematisch modellieren); K 4 (Mathematische Darstellungen verwenden); K 5 (Mit symbolischen, formalen und technischen Elementen der Mathematik umgehen); K 6 (Kommunizieren)

#### Leitideen

L 1 (Zahl und Zahlbereich); L 2 (Messen und Größen); L 3 (Raum und Form)

### Anforderungsbereiche

I Reproduzieren; Il Zusammenhänge herstellen; III Verallgemeinern und Reflektieren

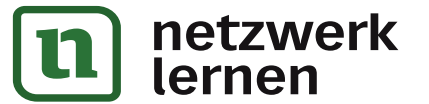

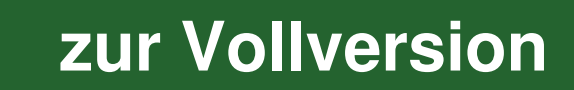

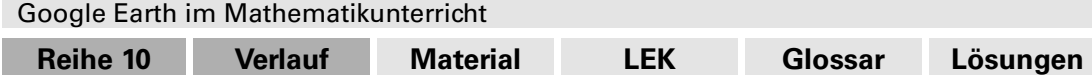

### **Auf einen Blick**

S 4

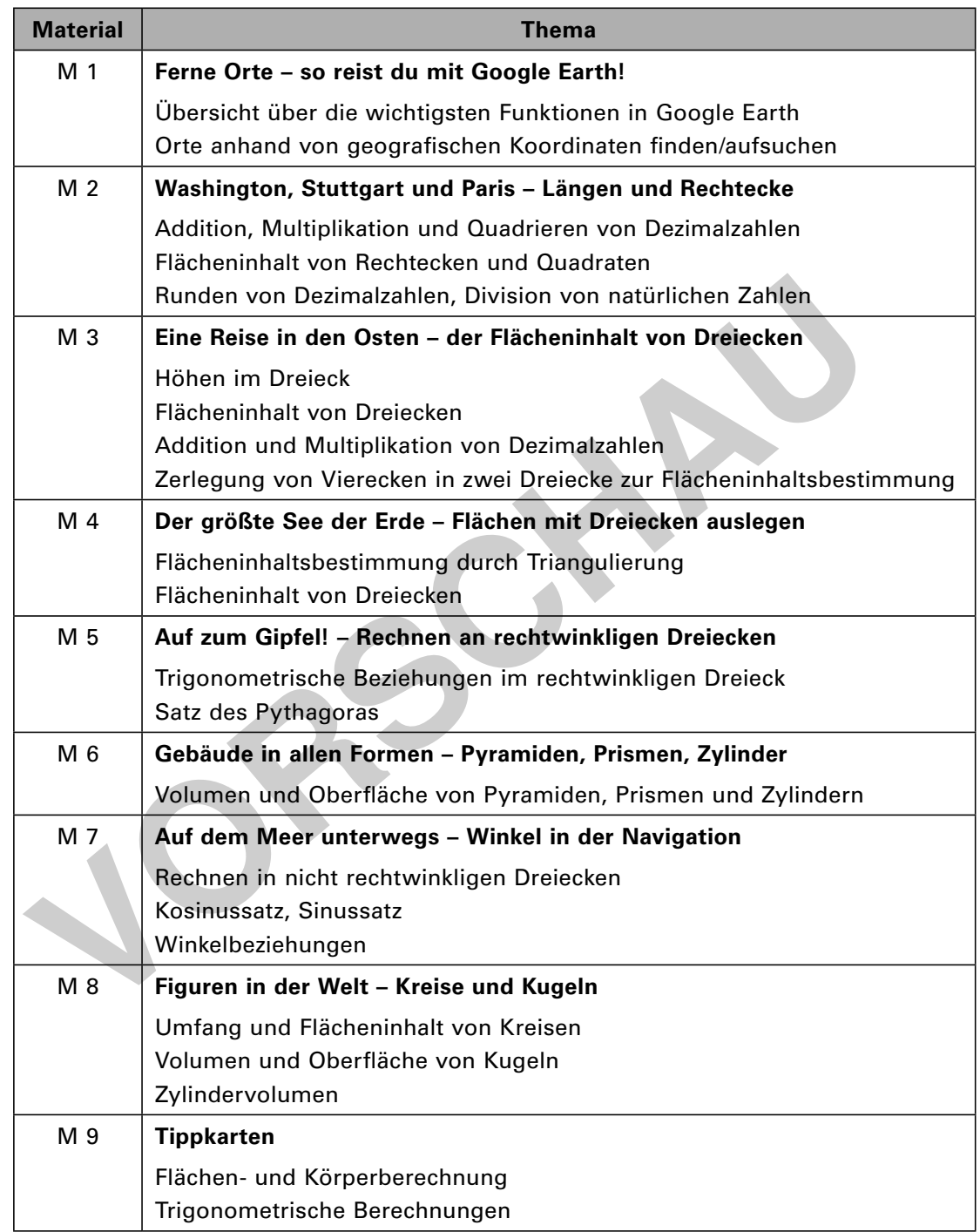

### **Minimalplan**

Alle Arbeitsblätter können – je nach Jahrgangsstufe – unabhängig voneinander eingesetzt werden. Auf Material **M 1** inden Sie eine **Anleitung** für den ersten Umgang mit Google Earth. Der Abschnitt **Lösungen und Tipps zum Einsatz von M 1** enthält weitere Erklärungen zu Google Earth. Beachten Sie zu jedem Arbeitsblatt die Hinweise in dem Abschnitt **Lösungen und Tipps zum Einsatz**.

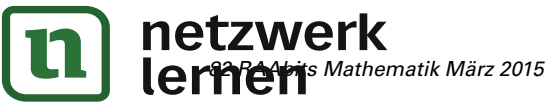

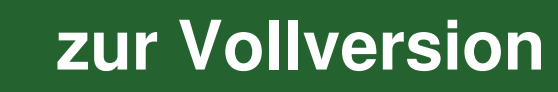

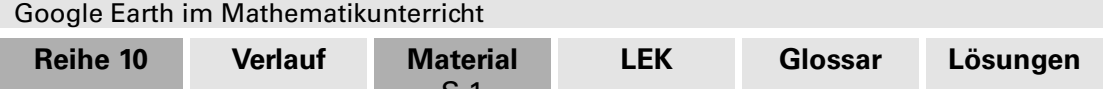

### **M 1 Ferne Orte – so reist du mit Google Earth!**

S 1

Mit **Google Earth** kannst du an jeden Ort der Welt reisen. Möchtest du nach dem Start des Programms näher an die Erde zoomen, hältst du die rechte Maustaste gedrückt und bewegst die Maus nach oben oder unten. Alternativ kannst du mit dem **Schieberegler** rechts oben arbeiten. Hältst du die linke Maustaste gedrückt, bewegst du dich auf der Erde in die Richtung, in der du die Maus bewegst. Oder du klickst auf das **Rädchen** oben rechts.

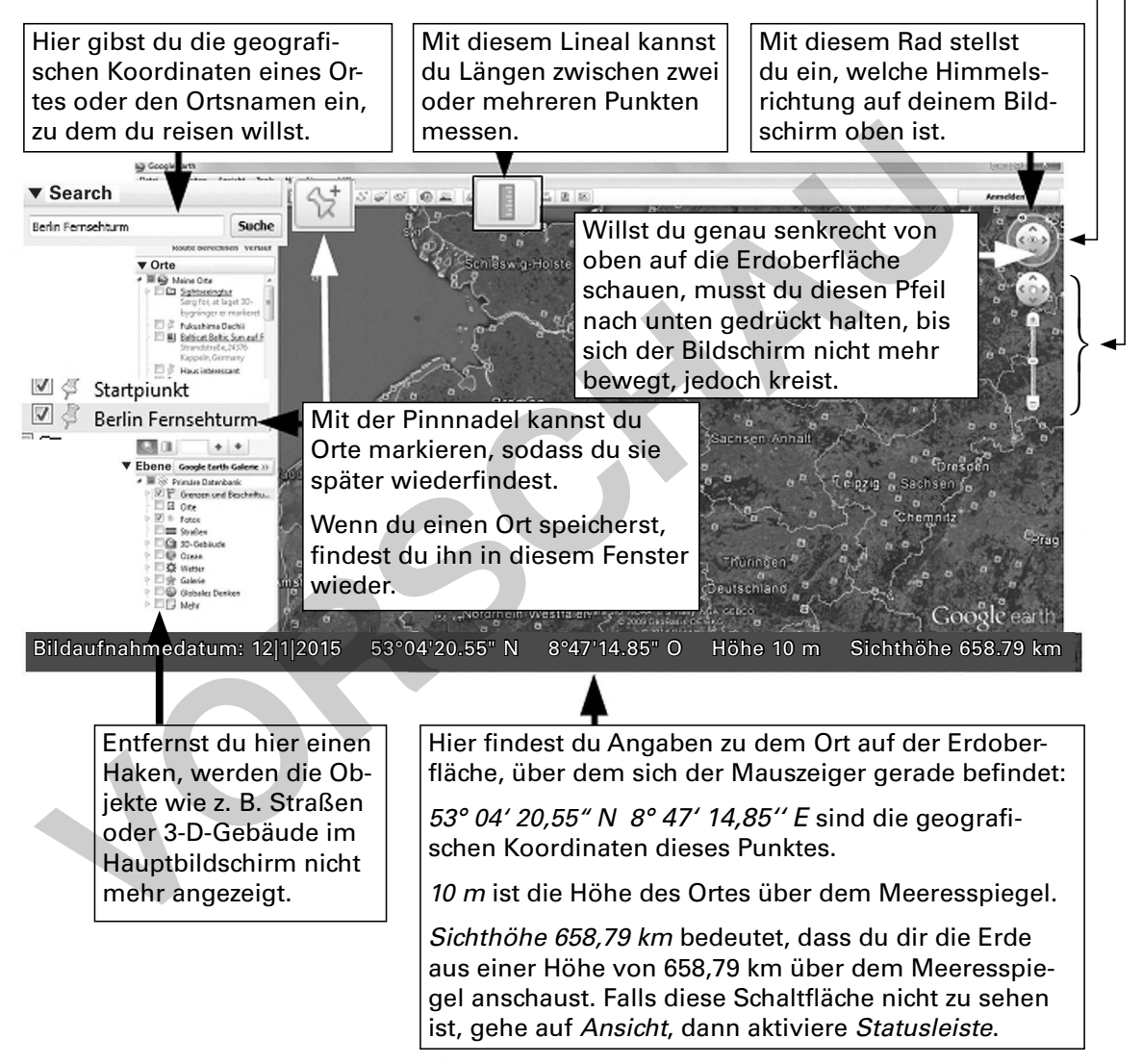

### **Aufgabe: Reise an folgende Orte und schau dich dort um!**

a) 52° 31' 06,75'' N, 13° 22' 34,84'' E

#### **Tipp**

Die Himmelsrichtung Ost wird in Google Earth mit E (Englisch: east) abgekürzt. Die Einheiten für Grad, Minuten und Sekunden musst du nicht eingeben. Es reicht, wenn du 52 31 06,75 N, 13 22 34,84 E in das richtige Feld eingibst.

b) 40° 44' 54'' N, 73° 59' 8'' W

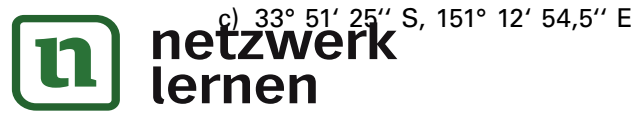

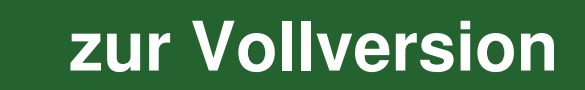

### **M 6 Gebäude in allen Formen – Pyramiden, Prismen, Zylinder**

Um die folgenden Aufgaben mit Google Earth zu lösen, musst du links unten im Fenster **Ebenen** einen Haken vor **3D-Gebäude** setzen. Die Höhenangabe zu dem Ort, über dem sich der Mauszeiger gerade befindet, funktioniert nun auch über Gebäuden. Beachte, dass die Höhenangabe immer die Höhe über dem Meeresspiegel angibt.

- Das Ausmessen der Längen mit dem Werkzeug **Lineal** in Google Earth geht hier einfacher, wenn du den Haken vor **3D-Gebäude** entfernst.
- **Tipp**  Bei der Berechnung der Oberfläche der Gebäude soll jeweils die Grundfläche nicht berechnet werden (Aufgabe 1a und b, Aufgabe 2a und b).

### **Aufgabe 1: Moderne Pyramiden**

Der Louvre in Paris an den Koordinaten 48° 51' 39,58'' N, 2° 20' 9,13'' E ist ein früherer französischer Königspalast. Heute beherbergt er eines der größten Museen der Welt. Genau an den angegebenen Koordinaten steht im Hof des Louvre eine **gläserne Pyramide**. Trache nicht berechnet werden (Aufgabe 1a und b, Aufgabe 2a und<br>
Nufgabe 1: Moderne Pyramiden<br>
Per Louvre in Paris an den Koordinaten<br>
Re<sup>s</sup> 51' 39,58" N, 2° 20' 9,13" E ist ein früherer<br>
Hinnes der größten Museen der Welt

a) Bestimme das Volumen und die Oberfläche der gläsernen Pyramide im Louvre.

Die **Transamerica Pyramid** ist ein pyramidenförmiges Hochhaus in San Francisco an den Koordinaten 37° 47' 42,44'' N, 122° 24' 8,31'' W.

b) Nimm an, dass die Form dieses Hochhauses eine Pyramide ist. Berechne unter dieser Annahme Volumen und Oberfläche des Hochhauses.

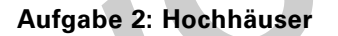

In New York steht an der Kreuzung der Fifth Avenue, des Broadway und der 23rd Street ein **dreieckiges Hochhaus**. Die Form hat dem Haus den Spitznamen **Bügeleisen-Haus** (engl.: flatiron building) eingebracht. Du findest es an den Koordinaten 40° 44' 29'' N, 73° 59' 22,55'' W.

a) Ermittle Volumen und Oberfläche des Bügeleisen-Hauses. Betrachte das Haus dazu als gerades Prisma mit dreieckiger Grundfläche.

In München steht an den Koordinaten 48° 10' 36,37'' N, 11° 33' 37,92'' E ein Hochhaus, dass aus vier Zylindern besteht, und zwar der "BMW-Vierzylinder".

b) Bestimme Volumen und Oberfläche eines Zylinders.

#### **Aufgabe 3: Schloss in Stockholm**

In Stockholm steht an der Position 59° 19' 37'' N, 18° 4' 18'' E ein Schloss. Ein Teil des Schlosses hat eine rechteckige Grundfläche und schließt einen Innenhof ein.

Berechne das Volumen des rechteckigen Gebäudekomplexes, das den quadratischen

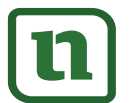

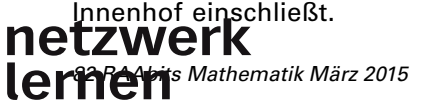

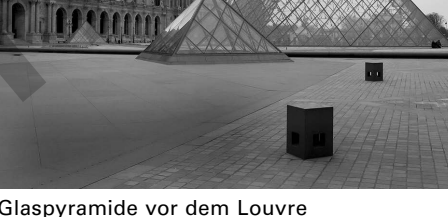

Glaspyramide vor dem Louvre © Wikimedia Commons, Lizenz: CC BY-SA 2.0 (http://creativecommons.org/licenses/by/2.0/)

Bügeleisenhaus

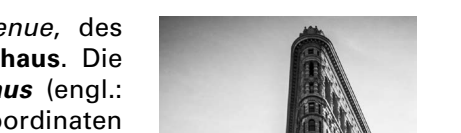

**[zur Vollversion](https://www.netzwerk-lernen.de/Virtuelle-Reisen-Google-Earth-im-Mathematikunterricht)**

www.pixabay.com

ww.pixabay.com

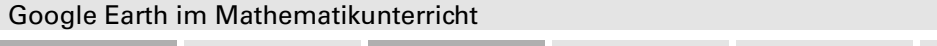

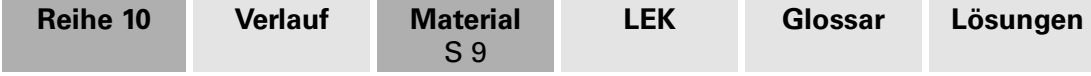

## **M 9 Tippkarten**

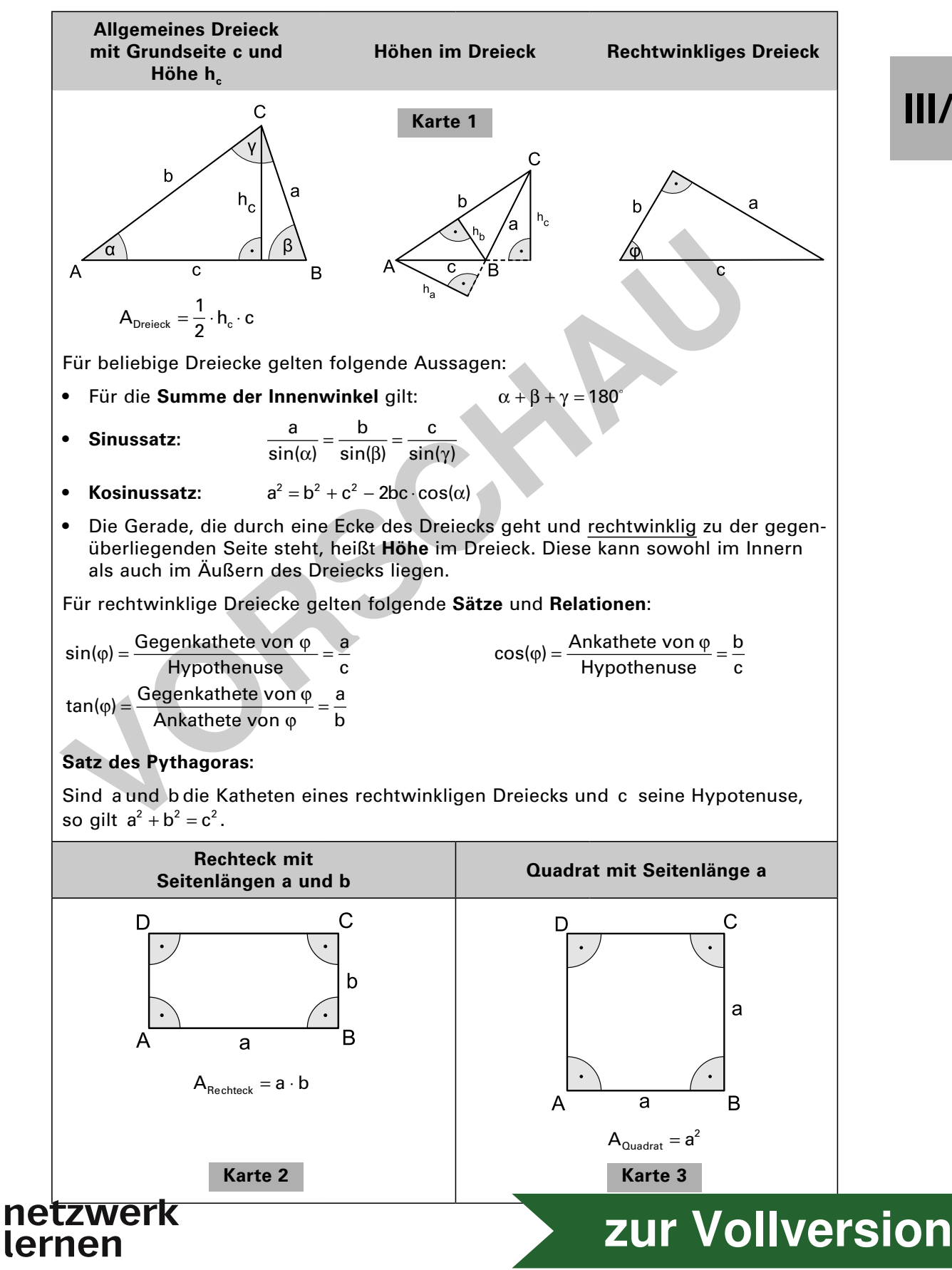

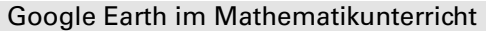

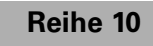

**[zur Vollversion](https://www.netzwerk-lernen.de/Virtuelle-Reisen-Google-Earth-im-Mathematikunterricht)**

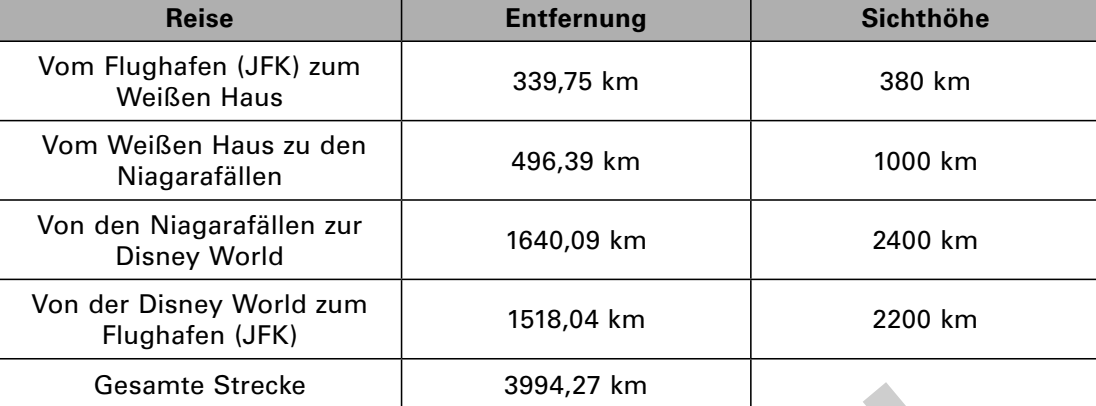

Bei einer Sichthöhe von ca. 2400 m ergibt sich – wenn man die **Pfadfunktion** verwendet – eine Gesamtlänge von etwa 3938 km (siehe die Datei **M\_2\_1\_Pfadmesswert**). Das entspricht etwa diesem Ergebnis.

### **Aufgabe 2: Auf dem Fußballplatz**

Die zweckmäßige Längeneinheit für diese Aufgabe ist Meter. Ihre Schüler sollten vor jeder Messung den Bildschirm so justieren, dass sie möglichst senkrecht von oben auf die Erdoberfläche schauen. Eine **Anleitung** finden Sie auf Material M 1.

a) Mit dieser Aufgabe können Sie Ihren Schülern zeigen, dass Google Earth tatsächlich brauchbare und zuverlässige Längenangaben liefert.

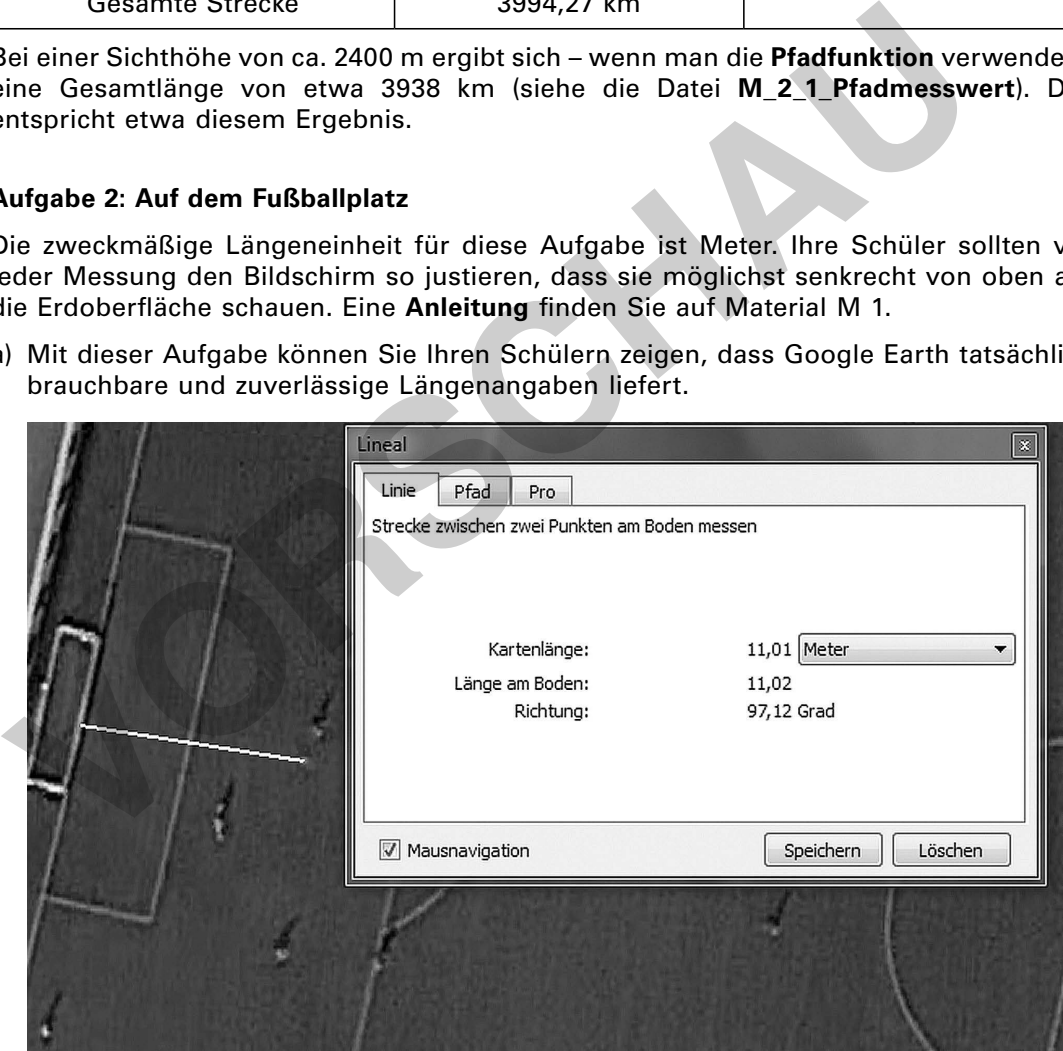

- b) Der Strafraum hat die ungefähren Abmessungen 16,27 m x 40,08 m. Somit ist der Flächeninhalt des Strafraumes ca. 652,10 m<sup>2</sup>. Der gesamte Fußballplatz hat die Maße 97,84 m x 64,24 m und einen Flächeninhalt von ca. 6285,24 m<sup>2</sup>.
- c) Das Fußballfeld im **Bernabeu Stadion** ist mit 104,60 m x 67,84 m und einer Fläche von ca. 7096,06 m<sup>2</sup> etwas größer. Laut Spielregeln darf die Seitenlinie (Länge) eines Fußballplatzes bei internationalen Wettkämpfen zwischen 100 m und 110 m liegen und die Torlinie (Breite) zwischen 64 m und 75 m. Beide Seitenlängen im Bernabeu Stadion erfüllen also die Anforderungen für internationale Spiele. Dagegen ist die Länge in Stuttgart mit 97,84 m kleiner als 100 m.

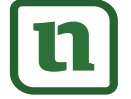

**Lerfferis** Mathematik März 2015

netzwerk

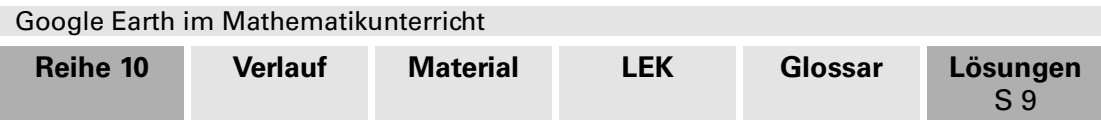

Der Obere See ist somit der größte Süßwassersee der Erde. Nur das Kaspische Meer ist größer, hat jedoch einen höheren Salzgehalt. Da es nicht mit den Ozeanen verbunden ist, gilt es im Widerspruch zu seinem Namen dennoch als See.

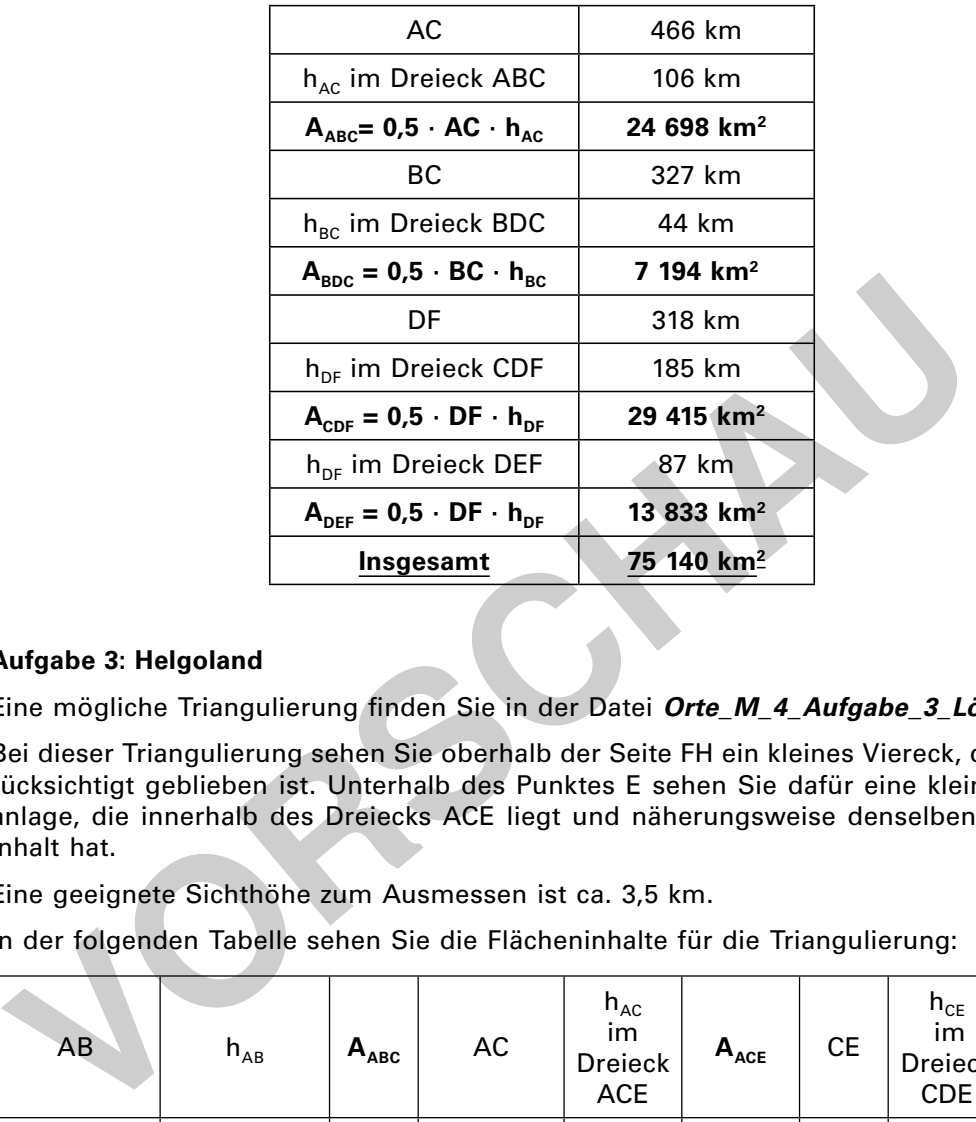

**III/B**

### **Aufgabe 3: Helgoland**

Eine mögliche Triangulierung inden Sie in der Datei **Orte\_M\_4\_Aufgabe\_3\_Lösung**.

Bei dieser Triangulierung sehen Sie oberhalb der Seite FH ein kleines Viereck, das unberücksichtigt geblieben ist. Unterhalb des Punktes E sehen Sie dafür eine kleine Hafenanlage, die innerhalb des Dreiecks ACE liegt und näherungsweise denselben Flächeninhalt hat.

Eine geeignete Sichthöhe zum Ausmessen ist ca. 3,5 km.

In der folgenden Tabelle sehen Sie die Flächeninhalte für die Triangulierung:

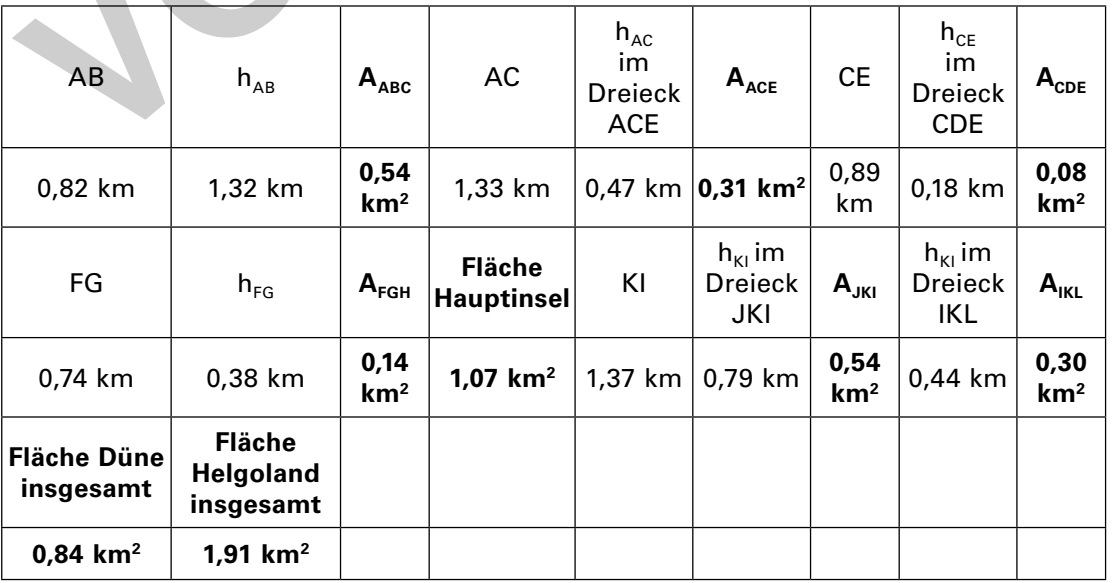

In der Brockhaus Enzyklopädie Online finden Sie eine Fläche von 2,09 km<sup>2</sup> angegeben (Zugriff 12.01.2015). Die Abweichung beträgt 8,6 %.

[zur Vollversion](https://www.netzwerk-lernen.de/Virtuelle-Reisen-Google-Earth-im-Mathematikunterricht)

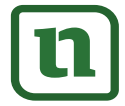

lernen